## **LE4 WEARABLE VIDEO CAMERA**

The LE4 is an easy to operate wearable video camera designed specifically for law enforcement and security professionals.

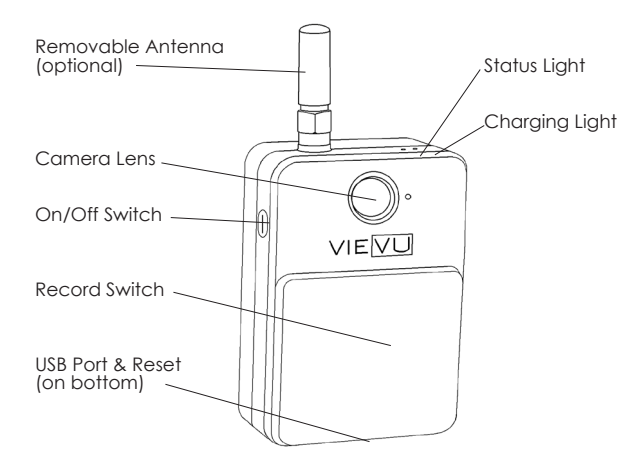

Detailed Specifications

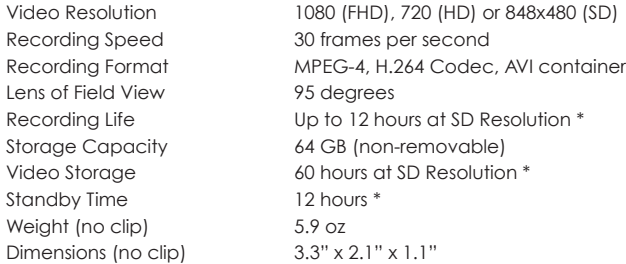

\*Environmental conditions may increase or decrease specifications

#### **REQUIRED SOFTWARE**

The LE4 is a secure law enforcement grade camera that requires the use of VIEVU® software. The LE4 is compatible with the VIEVU Solution (Cloud Hosted) and the VERIPATROL™ On-Site software.

Installation instructions, user guides and other documentation can be found online at www.vievu.com/support.

#### **DATE / TIME STAMP**

All cameras are set to GMT (Greenwich Mean Time) during manufacture. The date/time stamp can be set to local time using the VIEVU Solution or VERIPATROL™ software.

#### **RESET BUTTON**

If the camera fails to function correctly, it may need to be reset. The reset button is under a small round hole next to the USB port on the bottom of the camera. Gently insert the end of a paperclip into the hole and hold down the button for 1 second. Videos on the camera will not be deleted during a reset.

## **TECH SUPPORT**

If you need any assistance you can contact our Technical Support team at 888-285-4548 or by emailing support@vievu.com.

LE4 Rev1

**VIFVU®** 105 W. John Street Seattle WA 98119 888.285.4548 www.vievu.com

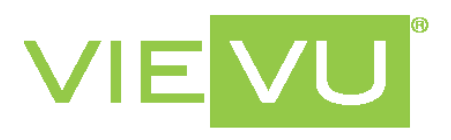

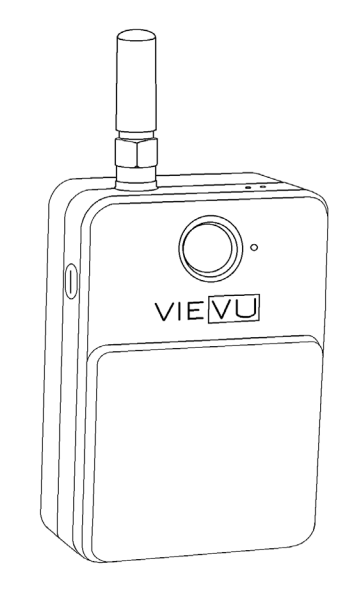

# LE4 QUICK START GUIDE

## **1. CHARGE THE BATTERY**

Before use, the camera must be fully charged. Maximum charge time is approximately 7 hours.

1. Connect the charging USB cable to a 110v wall outlet.

2. Connect the small USB end to the bottom of the camera. A red LED light is visible while charging. The LED light will turn green when fully charged.

## **2. INSTALL REQUIRED SOFTWARE**

The LE4 is a secure law enforcement grade camera that requires the use of VIEVU® software. The LE4 is compatible with the VIEVU Solution (Cloud Hosted) and the VERIPATROL™ On-Site software. Installation files and user guides are available for download at www.vievu.com/support.

# **3. CONFIGURE SETTINGS**

The LE4 includes several configurable settings. All settings are changed in the VIEVU® software. Consult the User Guides for complete steps.

- 1. Video Resolution (FHD, HD, SD)
- 2. Mute On/Off
- 3. Date & Time (GMT or local)
- 4. Prerecord On/Off
- 5. Wifi On/Off
- 6. Streaming On/Off

#### **4. ASSIGN CAMERA IN SOFTWARE**

All cameras must be assigned before use. Failure to assign the camera will prevent downloading videos. Contact VIEVU® at 888-285-4548 if you need assistance. The steps to assign the camera are different for the VIEVU Solution and VERIPATROL™. Consult the User Guide found at www.vievu.com/support for complete steps.

# **5. WEARING THE CAMERA**

The camera must be worn in the vertical orientation. The ideal position to attach the camera is level with the sternum but it will vary depending on the user. Multiple clips are included with the camera. Loosen the Philips screw with a screwdriver to change the clip.

# **5. RECORDING VIDEO**

#### PRERECORD BUFFER

The LE4 includes the ability to buffer video and add it to the video file when the record switch is activated. This will allow you to capture video for several seconds prior to when the record switch is activated. The prerecord buffer can be deactivated in the VIEVU Solution or VERIPATROL™ software.

#### TURN THE CAMERA ON

- 1. Press and hold the On/Off button on the side of the camera for 3 seconds.
- 2. The LED status light will blink blue while turning on.
- 3. If prerecord is enabled the status light will blink red. If prerecord is disabled the status light will be solid red.

- START RECORDING<br>
1. Slide the record switch down. 
1. Slide record switch up. 1. Slide the record switch down.<br>
1. Slide record switch up<br>
2. The LED status light will blink<br>
2. LED light will turn red.
- 2. The LED status light will blink green while recording.

NOTE: If you fail to turn the camera On, when the record switch is slid to the record position the camera will turn On and immediately begin recording. This is a safety precaution to ensure that you are able to record video if you forget to turn the camera On in a stressful situation.

## **6. DOWNLOADING VIDEO**

DIRECT DOWNLOAD WITH CABLE

- 1. Using the supplied download cable, connect all 3 ends of the cable. Both large USB ends must be connected to the computer.
- 2. Login to the VIEVU® software and click 'Download'. The steps to download the camera are different for the VIEVU Solution and VERIPATROL™. Consult the user guide found at www.vievu.com/support for complete steps.

MULTI-DOCK DOWNLOAD

1. Open the USB flap on the bottom of the camera and rotate it 90 degrees to the rear.

2. Gently insert the camera into an available port on the Multi-Dock. The status LED light will turn blue when the camera is in queue to download. The light will change to blinking blue when video files are being downloaded. The light will turn off when the download process is complete.

NOTE: Do not remove the camera from the Multi-Dock when the status light is blinking blue as the video files are being downloaded.

#### **LED LIGHTS**

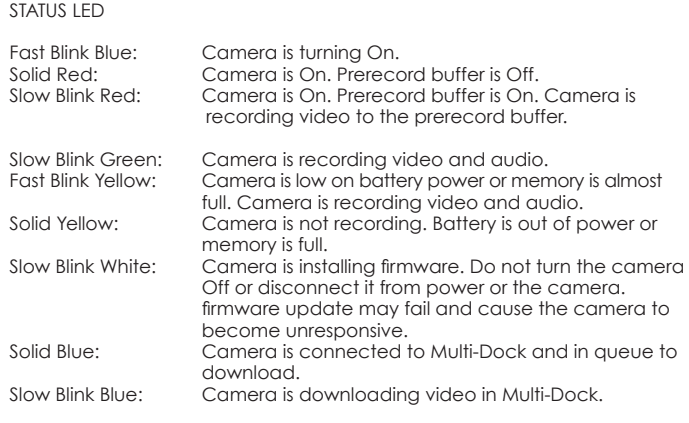

#### CHARGING LIGHT

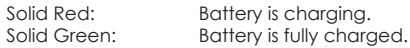